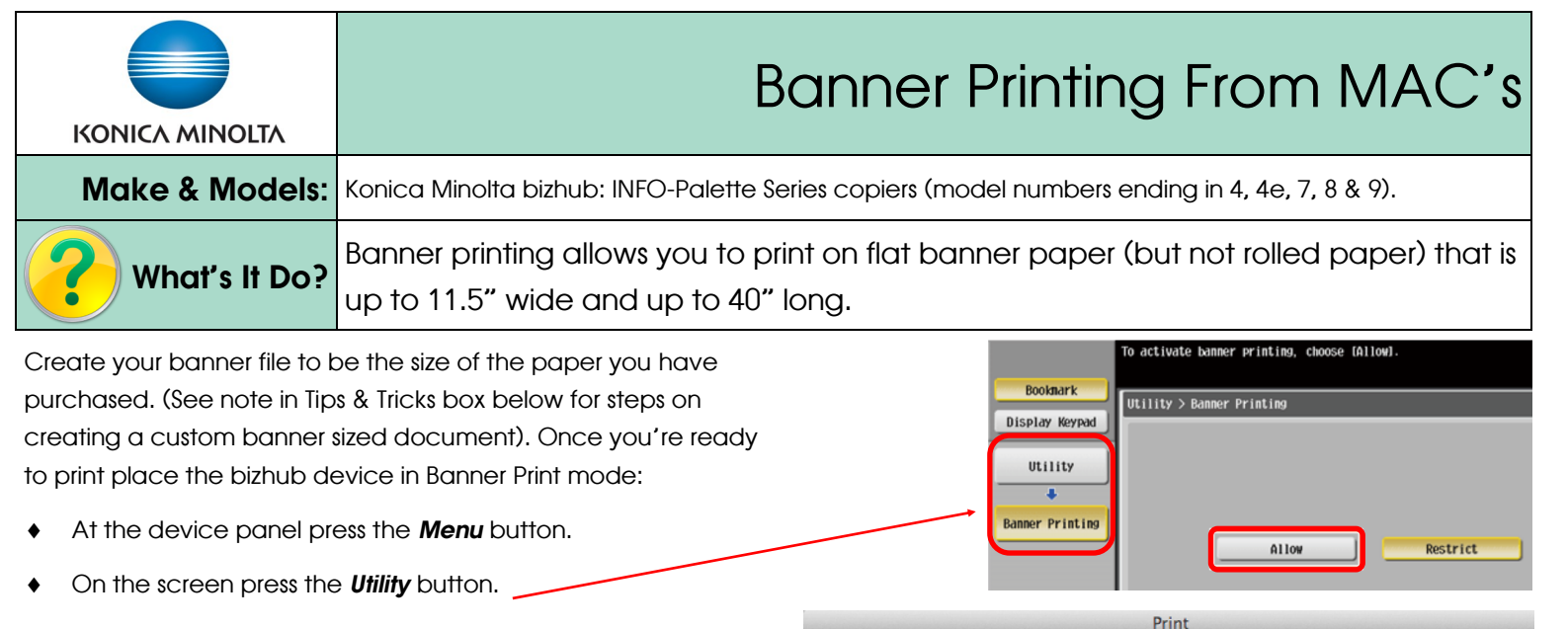

- Press *Banner Printing* and select *Allow*. The device is now ready to receive a banner print job. Do not load the banner paper until prompted by the device! Return to your computer and select the following print settings:
- 1) Click File, Print to open the print dialogue box.
- 2) *PAPER HANDLING Tab*  Check the box for Scale to Fit Paper Size. Scroll to the bottom of your *Destination Paper Size* pulldown menu to select the Banner size. (See Tips & Tricks section below for instructions on how to create this custom paper size).
- 3) *PAPER TRAY/OUTPUT TRAY Tab* The driver will have changed the *Paper Tray* to Bypass Tray and *Paper Type* to Thick 1+ as soon as you selected the paper size in step 2. (Note, depending on your banner paper's thickness, you may need to change the Paper Type to Thick 2 or 3 by clicking on *Paper*  **Settings For Each Tray**, selecting the Bypass Tray and changing the Paper Type setting to Thick 2 or 3)
- 4) Select any other settings you need (eg. colour settings, quantity, etc.), and click Print.
- 5) At the device, when prompted, load the paper into the bypass tray. Hang on to the loose end of the banner sheet until a few inches have fed into the device to ensure straight feeding.
- 6) Once you are finished printing banners press *Exit* on the device panel to exit Banner Mode. Regular print jobs will now be allowed.

Print Printer: | Konica Minolta C364e  $\overset{\mathtt{a}}{\mathtt{v}}$ ÷ Presets: Default Settings Paper Tray / Output Tray  $\div$ <sup>O</sup> Paper View O Detailed Information aper Tray Banner **Bypass Tray** Banner Paper Type:

Printer: Konica Minolta C364e

**Paper Handling** 

Pages to Print: | All pages

Page Order: Automatic

Scale to fit paper size

Presets: Default Settings

Destination Paper Size: | Banner

 $(?)$  PDF  $*$ 

2

 $Print$ 

 $\overset{\mathtt{a}}{\mathbf{\tau}}$ 

 $\hat{\mathbf{v}}$ 

Cancel |

 $\div$ 

 $\frac{1}{\pi}$ 

 $\overline{\bullet}$ 

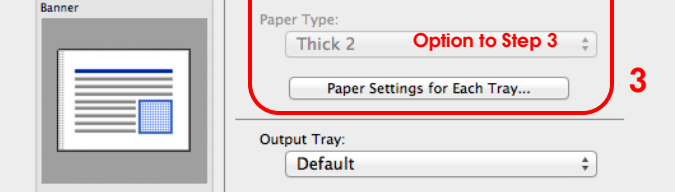

## Tips & Tricks

- MS Word for MAC will not allow the creation of a banner sized custom document. Use any other software (like MS Excel, MS PowerPoint, Adobe InDesign, etc) to create the document.
- From *MOST* software programs click *File, Page Setup*. From the *Paper Size* menu select *Manage Custom Sizes*. Click the + button to create a new paper size. IMPORTANT: Width must be the 11.5" measurement, and Height must be the 40" measurement. This paper size will now show up in your *Page Setup* options for any software program.